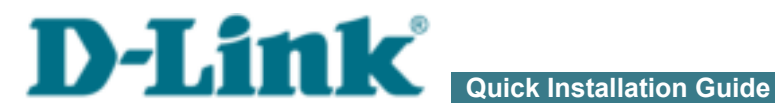

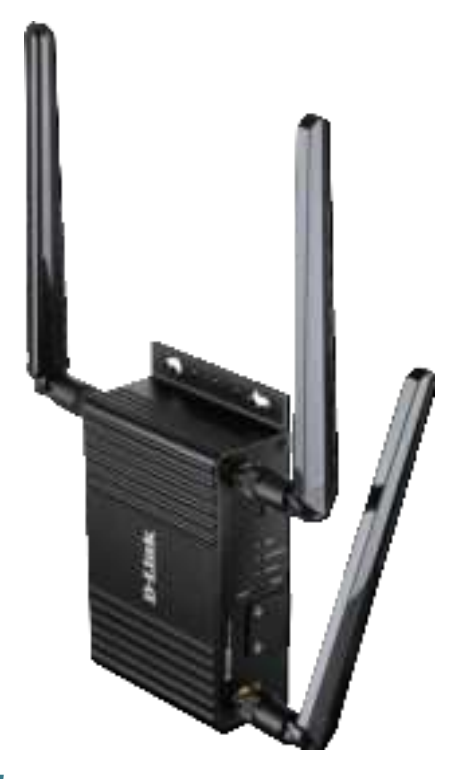

## DWM-312W

4G LTE Wireless M2M Router with one module for two SIM cards

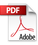

## **BEFORE YOU BEGIN**

### *Delivery Package*

- Router DWM-312W
- Power adapter DC 12V/1A
- "*Quick Installation Guide*" (brochure)
- Two detachable LTE/3G antennas
- One detachable Wi-Fi antenna
- Mounting kit (optional).

If any of the items are missing, please contact your reseller.

The "*Quick Installation Guide*" document is available on D-Link website (see www.dlink.ru).

#### ! **Using a power supply with a different voltage rating than the one included will cause damage and void the warranty for this product.**

!

#### *Default Settings*

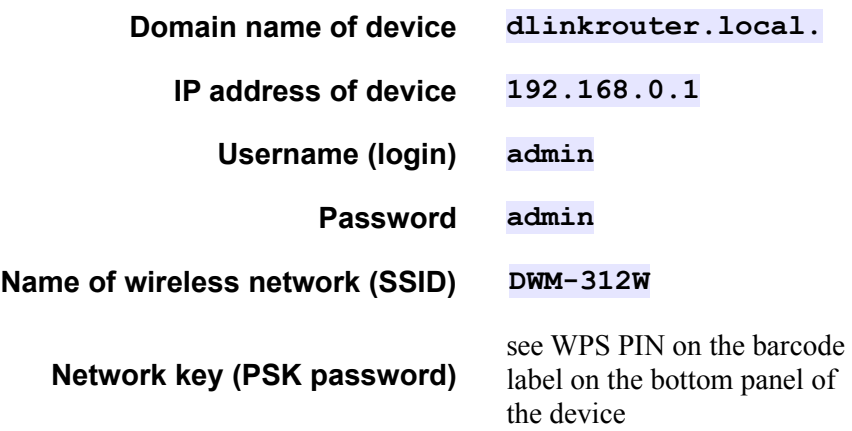

 Router DWM-312W with default settings cannot connect to the Internet. To get started, please set your own password for access to the web-based interface and change the WLAN name (SSID); then, if needed, configure other settings recommended by your ISP.

### *System Requirements and Equipment*

- An Android or iPhone mobile device (smartphone or tablet) or a computer with any operating system that supports a web browser.
- A PC web browser to access the web-based interface of the router:
	- Apple Safari 8 and later
	- Google Chrome 48 and later
	- Microsoft Internet Explorer 10 and later
	- Microsoft Edge 20.10240 and later
	- Mozilla Firefox 44 and later
	- Opera 35 and later.
- A NIC (Ethernet or Wi-Fi adapter) to connect to the router.
- An 802.11b, g, or n Wi-Fi adapter to create a wireless network.
- An active SIM card (when it is necessary to connect to the Internet via mobile operators' networks).<sup>1</sup>

<sup>1</sup> Contact your operator to get information on the service coverage and fees.

# *Product Appearance*

#### **Front Panel**

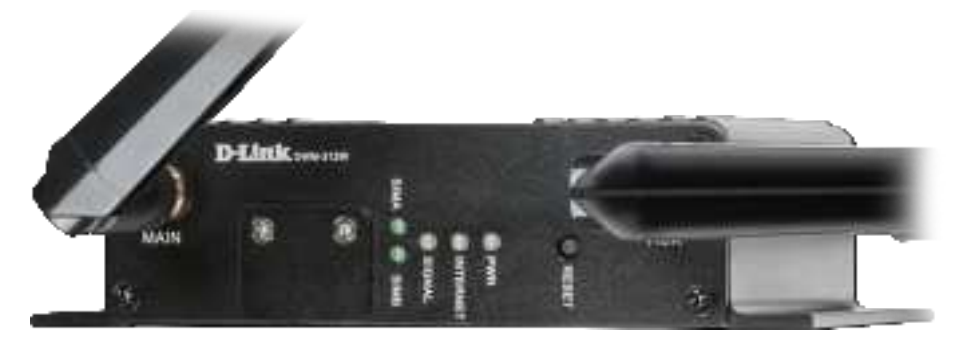

#### *Connectors and Buttons*

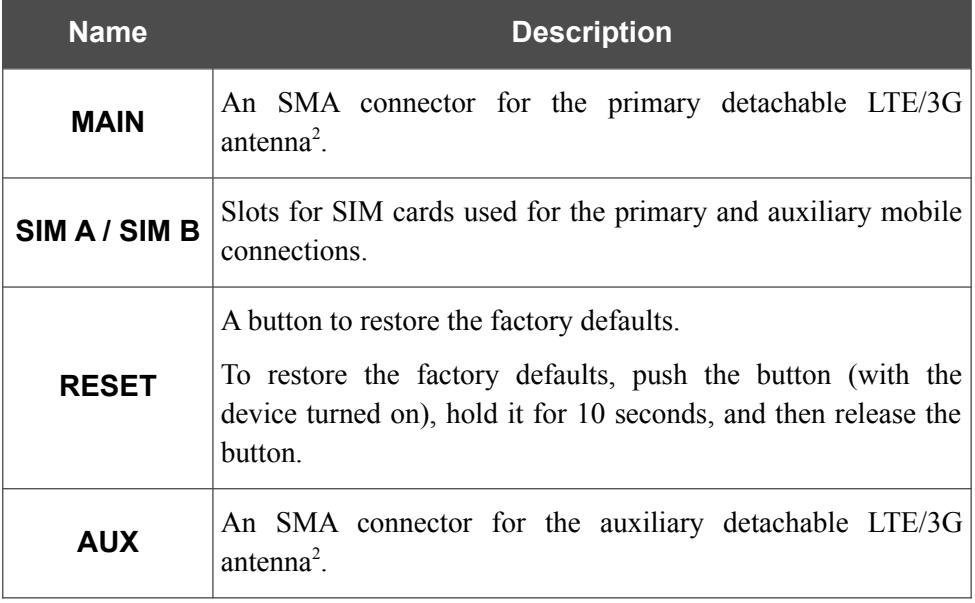

<sup>2</sup> Included antennas are interchangeable.

#### *LED Indicators*

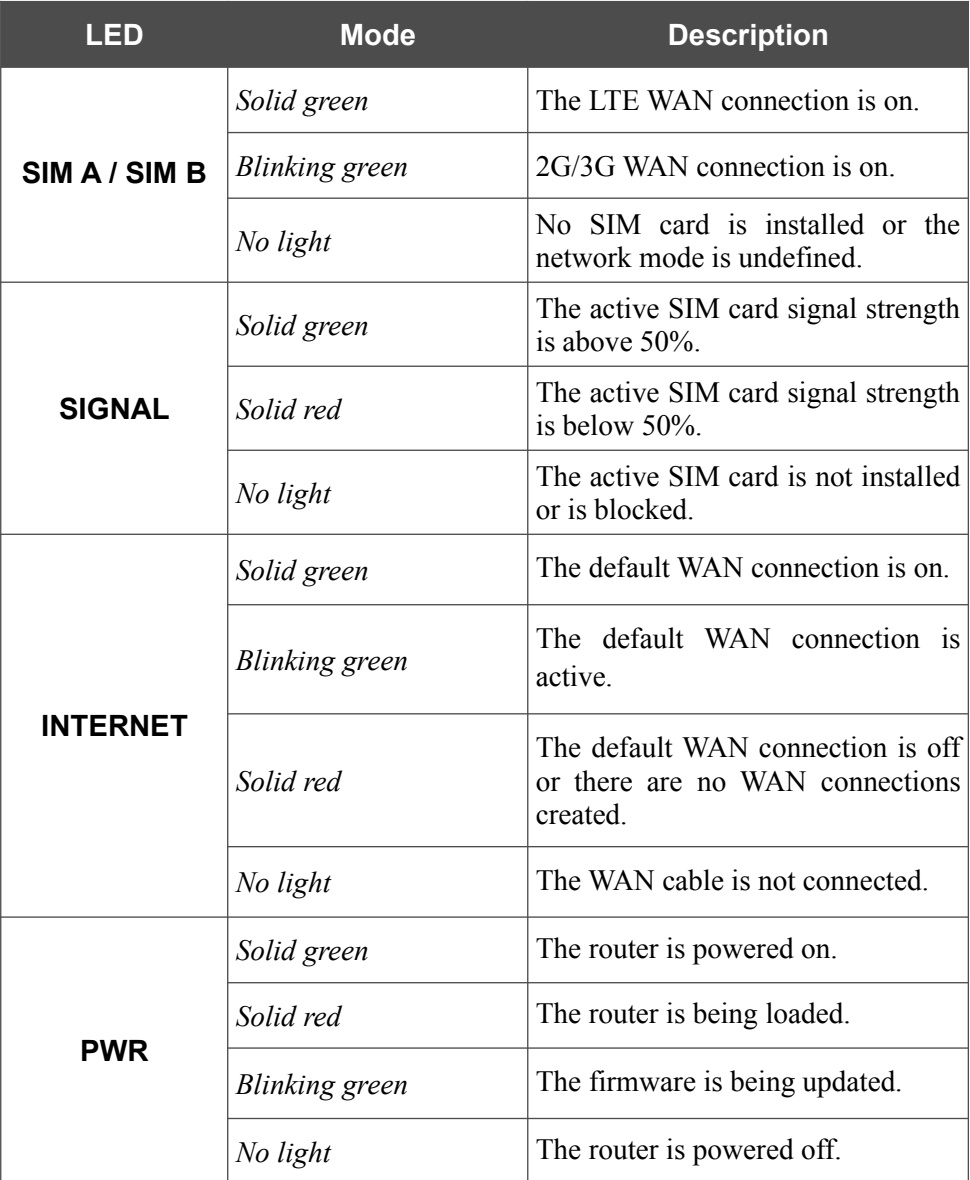

In case all LEDs are blinking simultaneously, the device is in the emergency mode. Restore the factory default settings via the hardware **RESET** button.

### **Back Panel**

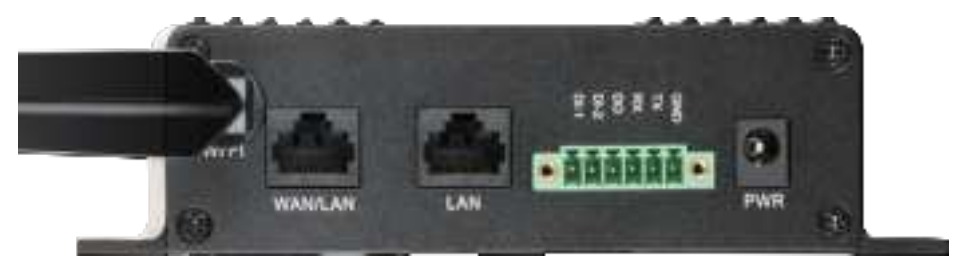

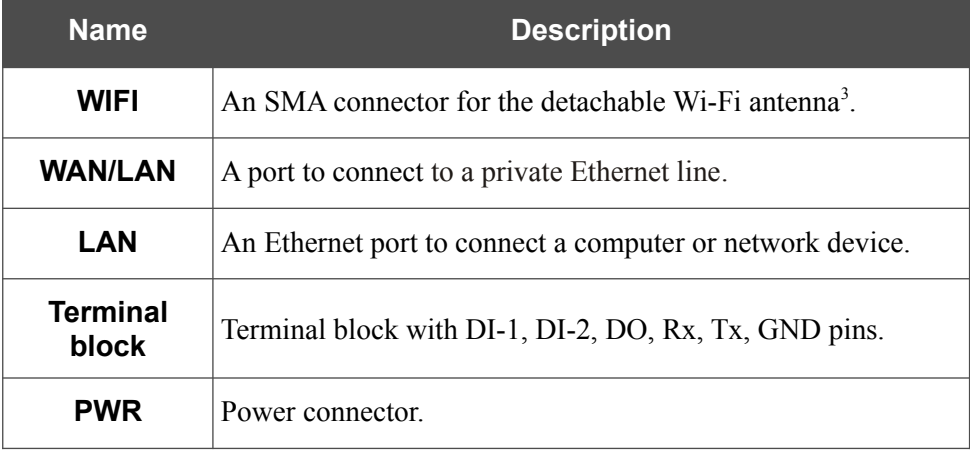

<sup>3</sup> Included antennas are interchangeable.

## **CONNECTING TO PC**

#### *PC with Ethernet Adapter*

1. Insert a SIM card into the slot labeled **SIM A** on the front panel of the router with the gold contacts facing down. In necessary, install a second SIM card into slot labeled **SIM B** with the gold contacts facing up.

! If you need to connect a SIM card or change it to another one when the router is powered on, power off the router, insert or change the SIM card, and power on the router.

- 2. Connect an Ethernet cable between the LAN port located on the back panel of the router and the Ethernet port of your PC.
- 3. Connect the power cord to the power connector port on the back panel of the router, then plug the power adapter into an electrical outlet or power strip.

Then make sure that your PC is configured to obtain an IP address automatically (as DHCP client).

## *Obtaining IP Address Automatically (OS Windows 7)*

- 1. Click the **Start** button and proceed to the **Control Panel** window.
- 2. Select the **Network and Sharing Center** section. (If the Control Panel has the category view (the **Category** value is selected from the **View by**  drop-down list in the top right corner of the window), choose the **View network status and tasks** line under the **Network and Internet**  section.)
- 3. In the menu located on the left part of the window, select the **Change adapter settings** line.
- 4. In the opened window, right-click the relevant **Local Area Connection**  icon and select the **Properties** line in the menu displayed.

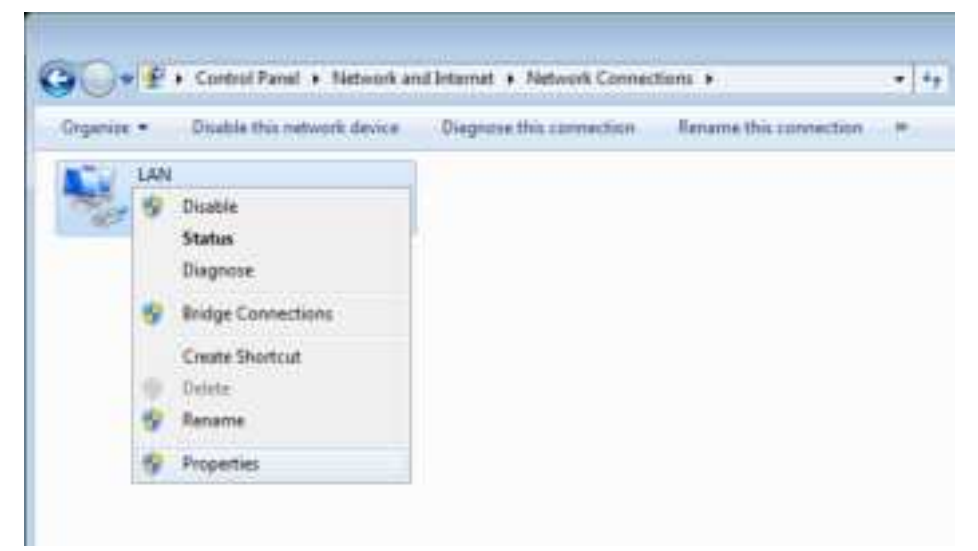

5. In the **Local Area Connection Properties** window, on the **Networking** tab, select the **Internet Protocol Version 4 (TCP/IPv4)**  line. Click the **Properties** button.

6. Make sure that the **Obtain an IP address automatically** and **Obtain DNS server address automatically** choices of the radio buttons are selected. Click the **OK** button.

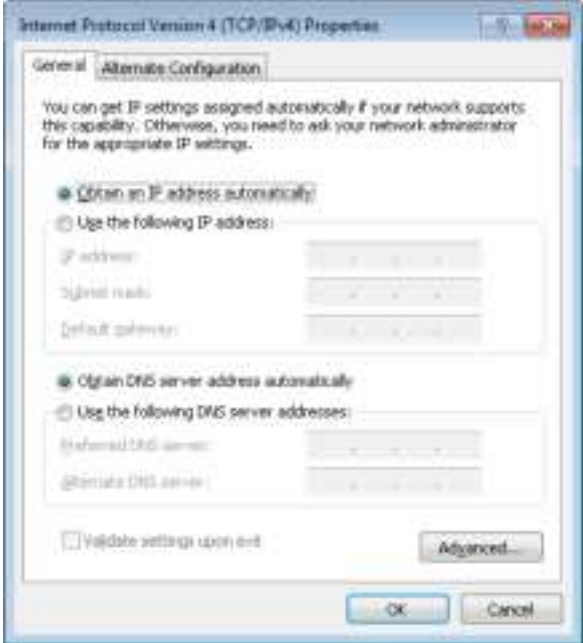

7. Click the **OK** button in the connection properties window.

## *Obtaining IP Address Automatically (OS Windows 10)*

- 1. Click the **Start** button and proceed to the **Settings** window.
- 2. Select the **Network & Internet** section.
- 3. In the **Change your network settings** section, select the **Change adapter options** line.
- 4. In the opened window, right-click the relevant **Local Area Connection**  icon and select the **Properties** line in the menu displayed.

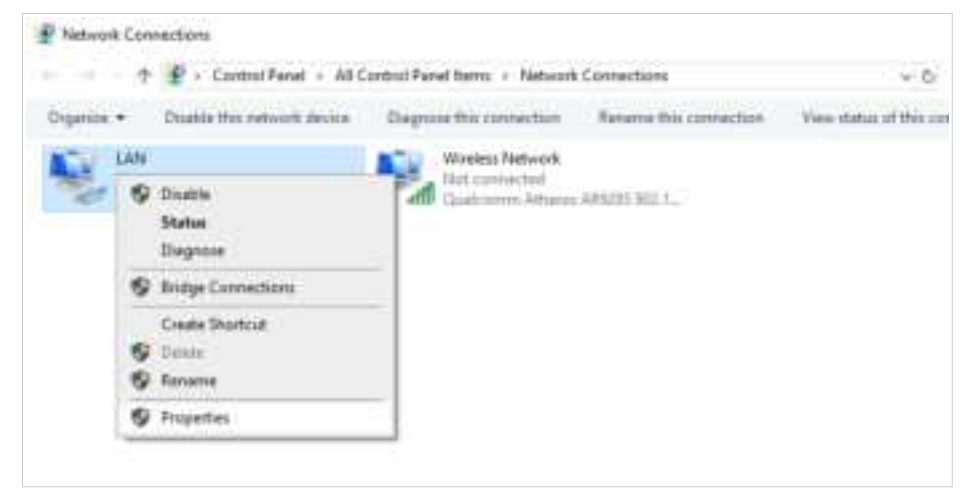

5. In the **Local Area Connection Properties** window, on the **Networking** tab, select the **Internet Protocol Version 4 (TCP/IPv4)**  line. Click the **Properties** button.

6. Make sure that the **Obtain an IP address automatically** and **Obtain DNS server address automatically** choices of the radio buttons are selected. Click the **OK** button.

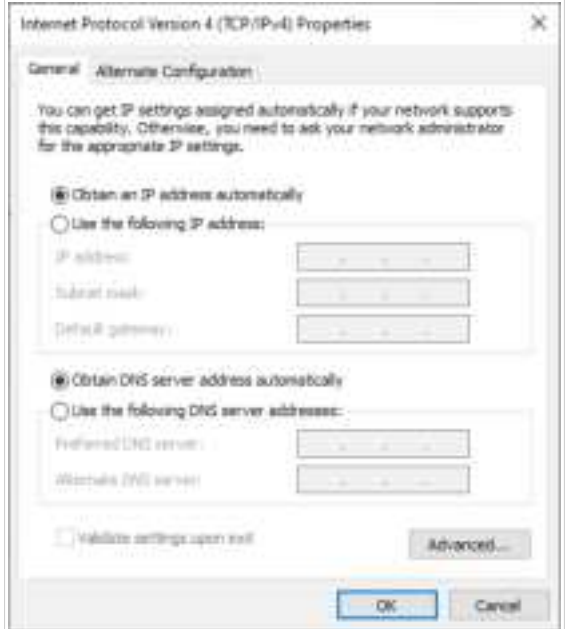

7. Click the **Close** button in the connection properties window.

**.** 

### *PC with Wi-Fi Adapter*

1. Insert a SIM card into the slot labeled **SIM A** on the front panel of the router with the gold contacts facing down. In necessary, install a second SIM card into slot labeled **SIM B** with the gold contacts facing up.

If you need to connect a SIM card or change it to another one when the router is powered on, power off the router, insert or change the SIM card, and power on the router.

- 2. Connect the power cord to the power connector port on the back panel of the router, then plug the power adapter into an electrical outlet or power strip.
- 3. Make sure that the Wi-Fi adapter of your PC is on. As a rule, modern notebooks with built-in wireless NICs are equipped with a button or switch that turns on/off the wireless adapter (refer to your PC documents). If your PC is equipped with a pluggable wireless NIC, install the software provided with your Wi-Fi adapter.

Then make sure that your Wi-Fi adapter is configured to obtain an IP address automatically (as DHCP client).

## *Obtaining IP Address Automatically and Connecting to Wireless Network (OS Windows 7)*

- 1. Click the **Start** button and proceed to the **Control Panel** window.
- 2. Select the **Network and Sharing Center** section. (If the Control Panel has the category view (the **Category** value is selected from the **View by**  drop-down list in the top right corner of the window), choose the **View network status and tasks** line under the **Network and Internet**  section.)
- 3. In the menu located on the left part of the window, select the **Change adapter settings** line.
- 4. In the opened window, right-click the relevant **Wireless Network Connection** icon. Make sure that your Wi-Fi adapter is on, then select the **Properties** line in the menu displayed.
- 5. In the **Wireless Network Connection Properties** window, on the **Networking** tab, select the **Internet Protocol Version 4 (TCP/IPv4)**  line. Click the **Properties** button.

6. Make sure that the **Obtain an IP address automatically** and **Obtain DNS server address automatically** choices of the radio buttons are selected. Click the **OK** button.

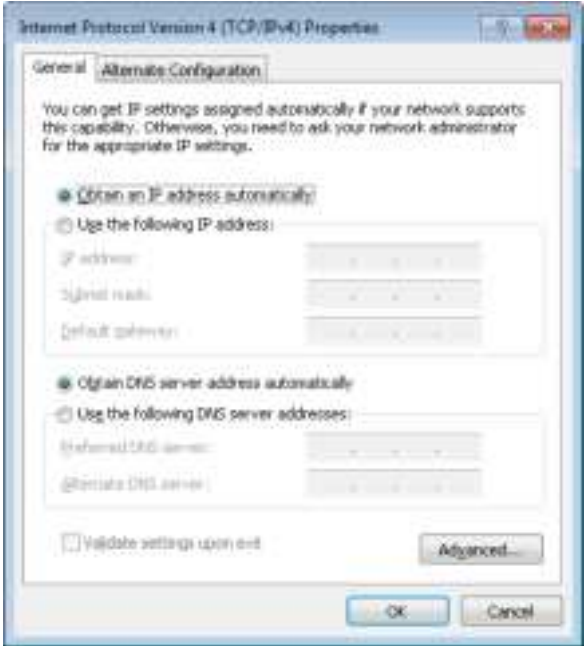

- 7. Click the **OK** button in the connection properties window.
- 8. To open the list of available wireless networks, select the icon of the wireless network connection and click the **Connect To** button or leftclick the network icon in the notification area located on the right side of the taskbar.

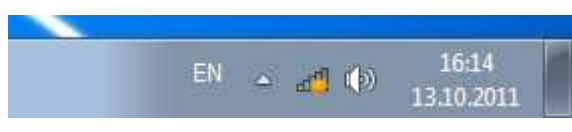

**.** 

9. In the opened window, in the list of available wireless networks, select the wireless network **DWM-312W** and click the **Connect** button.

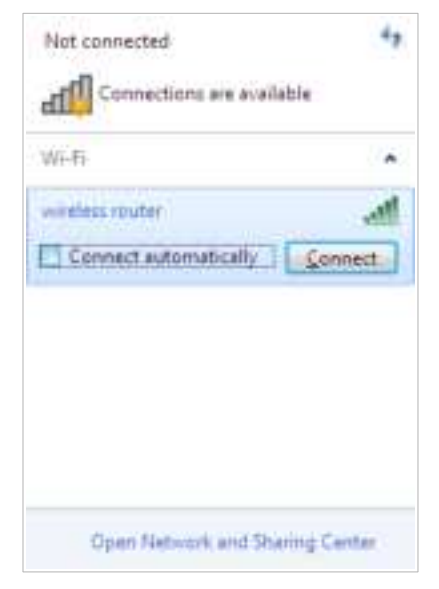

- 10. In the opened window, enter the network key (see WPS PIN on the barcode label on the bottom panel of the device) in the **Security key**  field and click the **OK** button.
- 11. Wait for about 20-30 seconds. After the connection is established, the network icon will be displayed as the signal level scale.

If you perform initial configuration of the router via Wi-Fi connection, note that immediately after changing the wireless default settings of the router you will need to reconfigure the wireless connection using the newly specified settings.

## *Obtaining IP Address Automatically and Connecting to Wireless Network (OS Windows 10)*

- 1. Click the **Start** button and proceed to the **Settings** window.
- 2. Select the **Network & Internet** section.
- 3. In the **Change your network settings** section, select the **Change adapter options** line.
- 4. In the opened window, right-click the relevant **Wireless Network Connection** icon. Make sure that your Wi-Fi adapter is on, then select the **Properties** line in the menu displayed.
- 5. In the **Wireless Network Connection Properties** window, on the **Networking** tab, select the **Internet Protocol Version 4 (TCP/IPv4)**  line. Click the **Properties** button.
- 6. Make sure that the **Obtain an IP address automatically** and **Obtain DNS server address automatically** choices of the radio buttons are selected. Click the **OK** button.

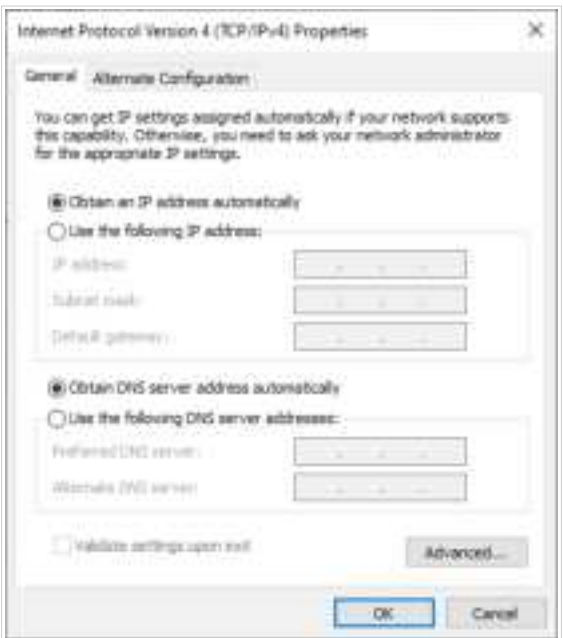

7. Click the **Close** button in the connection properties window.

8. To open the list of available wireless networks, select the icon of the wireless network connection and click the **Connect To** button or leftclick the network icon in the notification area located on the right side of the taskbar.

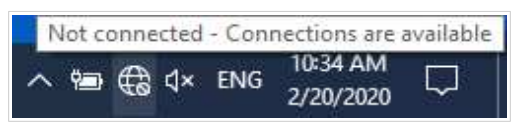

9. In the opened window, in the list of available wireless networks, select the wireless network **DWM-312W** and click the **Connect** button.

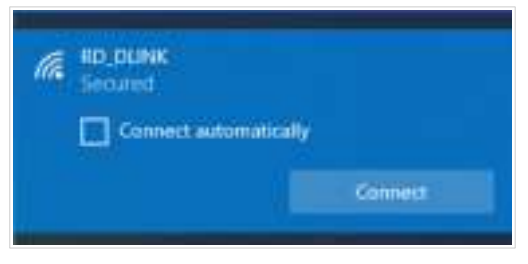

- 10. In the opened window, enter the network key (see WPS PIN on the barcode label on the bottom panel of the device) in the **Security key**  field and click the **Next** button.
- 11. Allow or forbid your PC to be discoverable by other devices on this network (**Yes / No**).

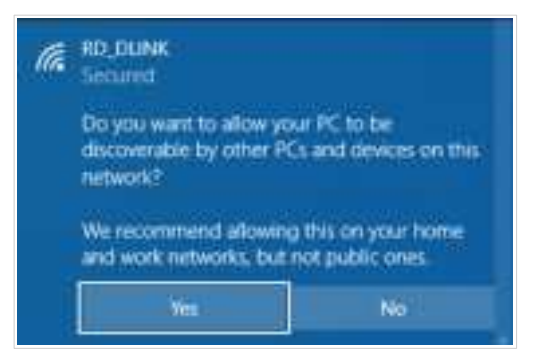

12. Wait for about 20-30 seconds. After the connection is established, the network icon will be displayed as a dot with curved lines indicating the signal level.

<u>|</u>

If you perform initial configuration of the router via Wi-Fi connection, note that immediately after changing the wireless default settings of the router you will need to reconfigure the wireless connection using the newly specified settings.

!

!

## **CONFIGURING ROUTER**

### *Connecting to Web-based Interface*

Start a web browser. In the address bar of the web browser, enter the domain name of the router (by default, **dlinkrouter.local**) with a dot at the end and press the **Enter** key. Also you can enter the IP address of the device (by default, **192.168.0.1**).

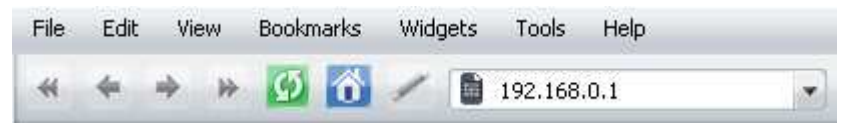

If the error "*The page cannot be displayed*" (or "*Unable to display the page*"/"*Could not connect to remote server*") occurs upon connecting to the web-based interface of the router, make sure that you have properly connected the router to your computer.

If the device has not been configured previously or the default settings have been restored, after access to the web-based interface the page for changing the default settings opens.

Enter a new administrator password in the **New password** and **Password confirmation** fields. You may set any password except **admin**. Use digits, Latin letters (uppercase and/or lowercase), and other characters available in the US keyboard layout.<sup>4</sup> In the **Network name (SSID)** field, specify your own name for the wireless network or leave the value suggested by the router.

Remember or write down the new password for the administrator account. In case of losing the new password, you can access the settings of the router only after restoring the factory default settings via the hardware **RESET** button. This procedure wipes out all settings that you have configured for your router.

Click the **SAVE** button.

<sup>4 0-9,</sup> A-Z, a-z, space, !"#\$%&'()\*+,-./:;<=>?@[\]^\_`{|}~.

If you configured the device previously, after access to the web-based interface the login page opens. Enter the username (**admin**) in the **Username** field and the password you specified in the **Password** field, then click the **LOGIN**  button.

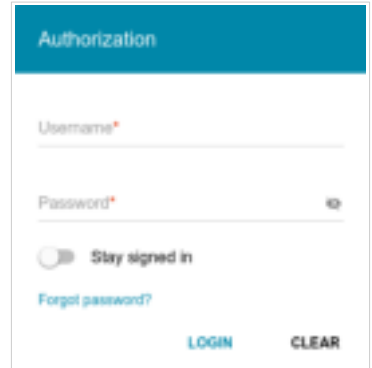

In order not to log out, move the **Stay signed in** switch to the right. After closing the web browser or rebooting the device, you need to enter the username and the password again.

The **Summary** page displays general information on the router and its software.

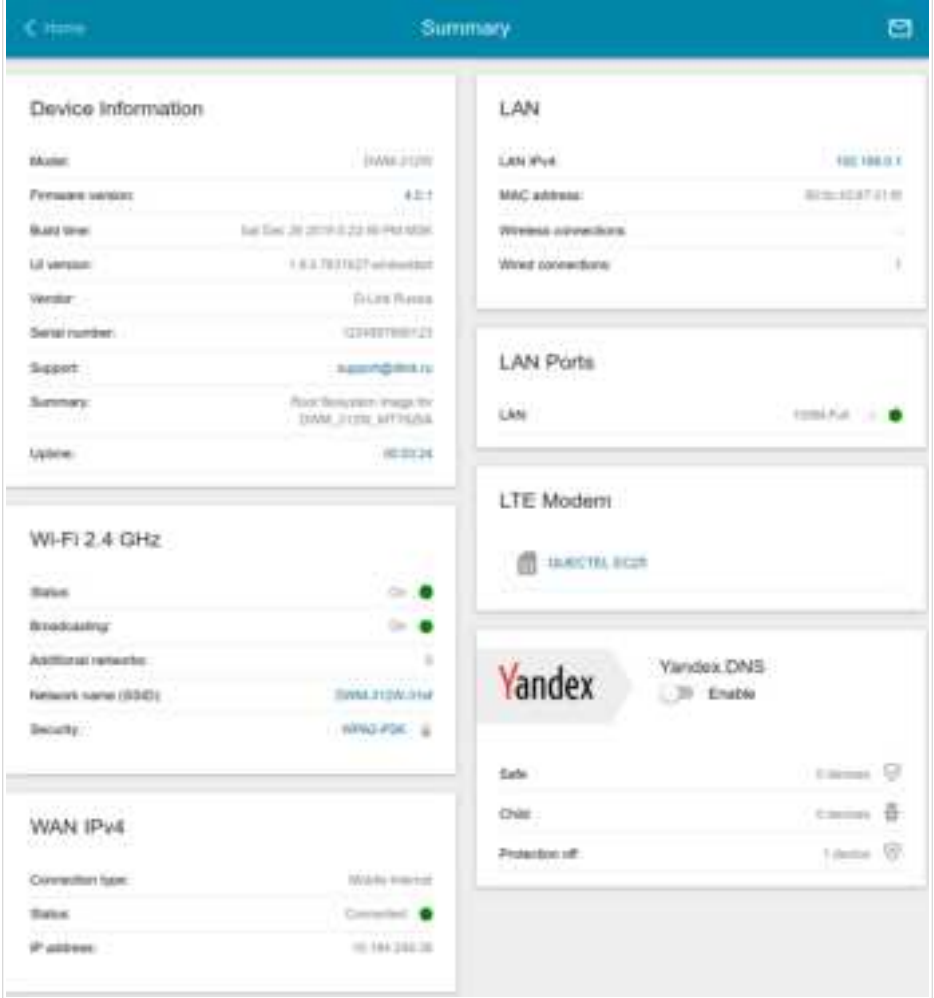

The **Home** page displays links to the most frequently used pages with device's settings.

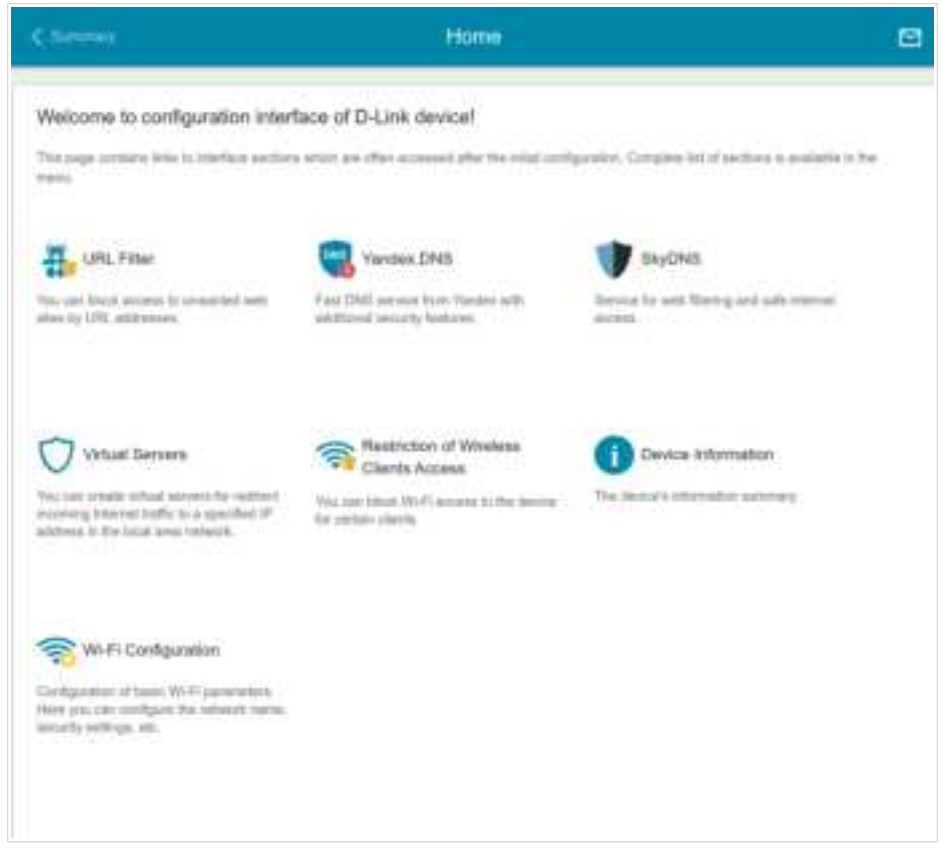

The web-based interface of the router is multilingual. You can select the needed language in the **System / Configuration** section of the menu.

Other settings of the router are available in the menu in the left part of the page. Go to the relevant section and select the needed page.

### *Configuring Connection to the Internet*

#### **Creating 3G/LTE WAN Connection**

If the PIN code check is enabled for the SIM card inserted, then prior to creating a 3G/LTE WAN connection, go to the **LTE Modem / Basic settings** page and enter the PIN code.

If the PIN code check for the SIM card inserted is disabled, an active 3G/LTE WAN connection will be automatically created on the **Connections Setup / WAN** page when the router is switched on. If the connection has not been created automatically, create a new connection manually.

- 1. Go to the **Connections Setup / WAN** page.
- 2. Click the **ADD** button  $( + )$ .
- 3. On the opened page, on the **All Settings** tab, select the **Mobile Internet** value from the **Connection type** drop-down list.
- 4. Specify a name for your connection (any name for easier identification) in the **Connection name** field.

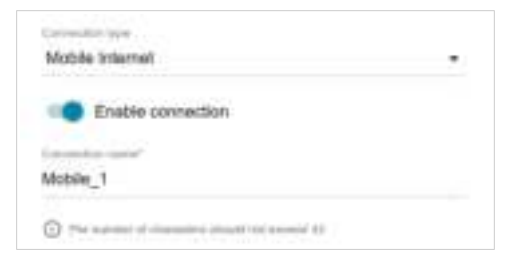

5. To select a SIM card to which the connection will be assigned, click the **MODEM/SIM CARD SELECTION** button in the **Modem settings**  section.

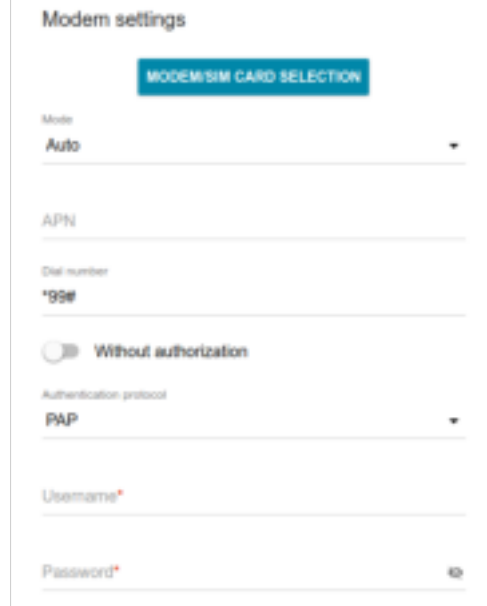

- 6. If your operator requires to specify the access point name, in the **Modem settings** section, fill in the **APN** field. If the operator has provided a username (login) and password, fill in the **Username** and **Password**  fields correspondingly. Click the **Show** icon ( $\bullet$ ) to display the entered password. If authorization is not required, move the **Without authorization** switch to the right.
- 7. Click the **APPLY** button.
- 8. On the **Connections Setup / WAN** page, select the choice of the **Default Gateway** radio button corresponding to the new 3G/LTE WAN connection.

#### **Configuring Wired WAN Connection**

|<br>|-You should configure your WAN connection in accordance with data provided by your Internet service provider (ISP). Make sure that you have obtained all necessary information prior to configuring your connection. Otherwise contact your ISP.

- 1. Go to the **Connections Setup / WAN** page.
- 2. Click the **ADD** button  $(\pm)$ .
- 3. On the opened page, on the **All Settings** tab, select the needed value from the **Connection type** drop-down list.

*Static IPv4:* Fill in the following fields: **IP address**, **Subnet mask**, **Gateway IP address**, and **Primary DNS**.

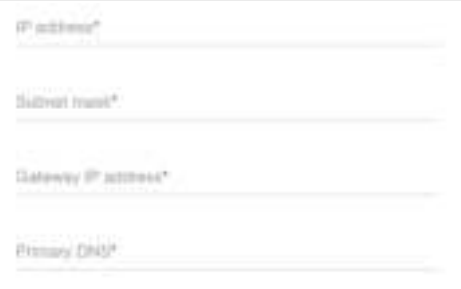

*Dynamic IPv4:* If your ISP has provided the address of the DNS server, move the **Obtain DNS server addresses automatically** switch to the left and fill in the **Primary DNS** field.

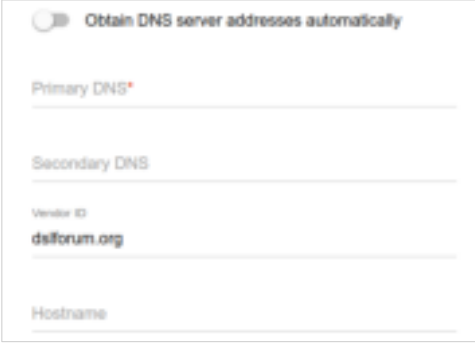

*Static IPv6:* Fill in the following fields: **IPv6 address**, **Prefix**, **Gateway IPv6 address**, and **Primary IPv6 DNS server**.

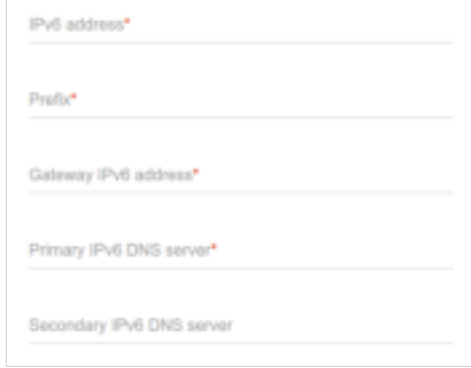

*Dynamic IPv6:* If your ISP has provided the address of the DNS server, move the **Obtain DNS server addresses automatically** switch to the left and fill in the **Primary IPv6 DNS server** field.

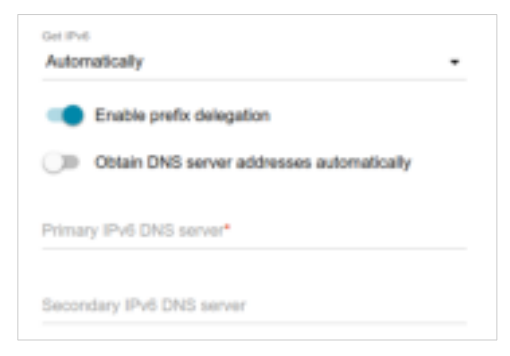

*PPPoE, PPPoE IPv6, PPPoE Dual Stack:* Enter authorization data provided by your ISP (the username (login) in the **Username** field and the password in the **Password** field). Click the **Show** icon ( $\bullet$ ) to display the entered password. If authorization is not required, move the **Without authorization**  switch to the right.

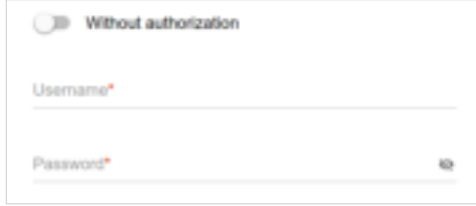

*PPTP, L2TP:* Enter authorization data provided by your ISP (the username (login) in the **Username** field and the password in the **Password** field). Click the **Show** icon  $(\bullet)$  to display the entered password. If authorization is not required, move the **Without authorization** switch to the right. In the **VPN server address** field, enter the IP or URL address of the PPTP or L2TP authentication server.

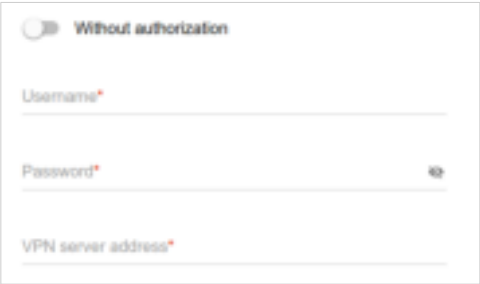

*L2TP over IPsec:* Enter authorization data provided by your ISP (the username (login) in the **Username** field and the password in the **Password**  field). Click the **Show** icon  $(\&)$  to display the entered password. If authorization is not required, move the **Without authorization** switch to the right. In the **VPN server address** field, enter the IP or URL address of the L2TP authentication server. In the **IPsec** section, enter the key for mutual authentication of the parties.

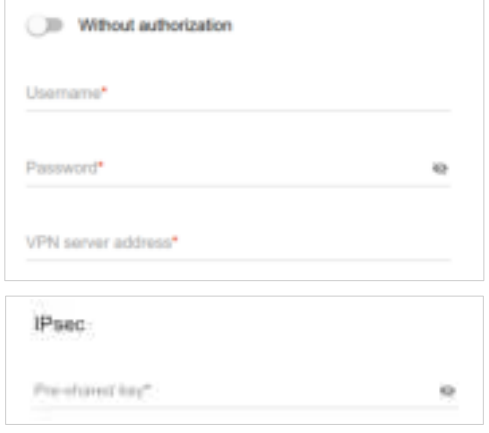

4. If your ISP uses MAC address binding, in the **Ethernet** section, in the **MAC address** field, enter the MAC address registered by your ISP upon concluding the agreement. To set the MAC address of the network interface card (of the computer that is being used to configure the gateway at the moment) as the MAC address of the WAN interface, click the **Clone MAC address of your NIC** switch to the right. To set the gateway's MAC address, click the **RESTORE DEFAULT MAC ADDRESS** button.

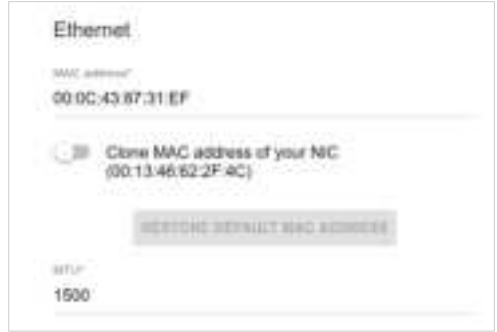

5. Click the **APPLY** button.

## *Configuring Local Area Network*

- 1. Go to the **Connections Setup / LAN** page.
- 2. If needed, change the IPv4 address of the router's LAN interface and the mask of the local subnet. To do this, click the **IPv4** tab and specify needed values in the **IP address** and **Mask** fields in the **Local IP Address** section.

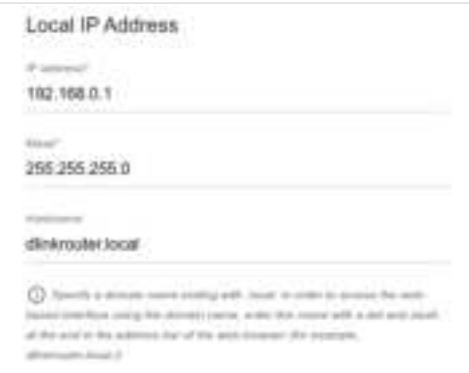

3. If needed, specify your own IPv6 address of the router's LAN interface. To do this, click the **IPv6** tab. In the **Local IPv6 Address** section, click

the **ADD** button  $(\dagger)$ . In the opened window, specify needed values in the **IPv6 address** and **Prefix** fields. Click the **APPLY** button.

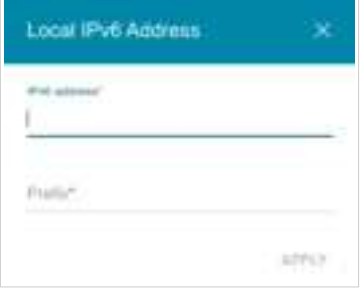

4. **IPv4 address assignment**. By default, the built-in DHCP server of the router assigns IPv4 addresses to the devices of the LAN. If you want to manually assign IPv4 addresses, disable the DHCP server (click the **IPv4** tab and select the **Disable** value from the **Mode of dynamic IP address assignment** drop-down list in the **Dynamic IP Addresses**  section).

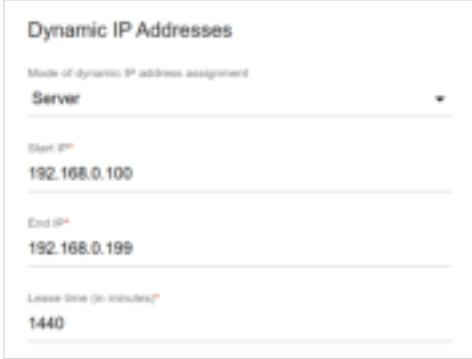

5. **IPv6 address assignment**. By default, the devices of the LAN automatically assign IPv6 addresses to themselves (the **Stateless** value is selected from the **Mode of dynamic IPv6 address assignment**  drop-down list in the **Dynamic IPv6 Addresses** section on the **IPv6**  tab). If the devices of the LAN do not support IPv6 address autoconfiguration, use the built-in DHCPv6 server of the router (select the **Stateful** value from the **Mode of dynamic IPv6 address assignment** drop-down list). If you want to manually assign IPv6 addresses to devices of the LAN, select the **Disable** value from the **Mode of dynamic IPv6 address assignment** drop-down list.

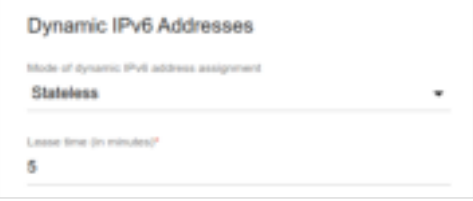

6. After specifying the needed parameters on the **Connections Setup / LAN** page, click the **APPLY** button.

# **SPECIFICATIONS\***

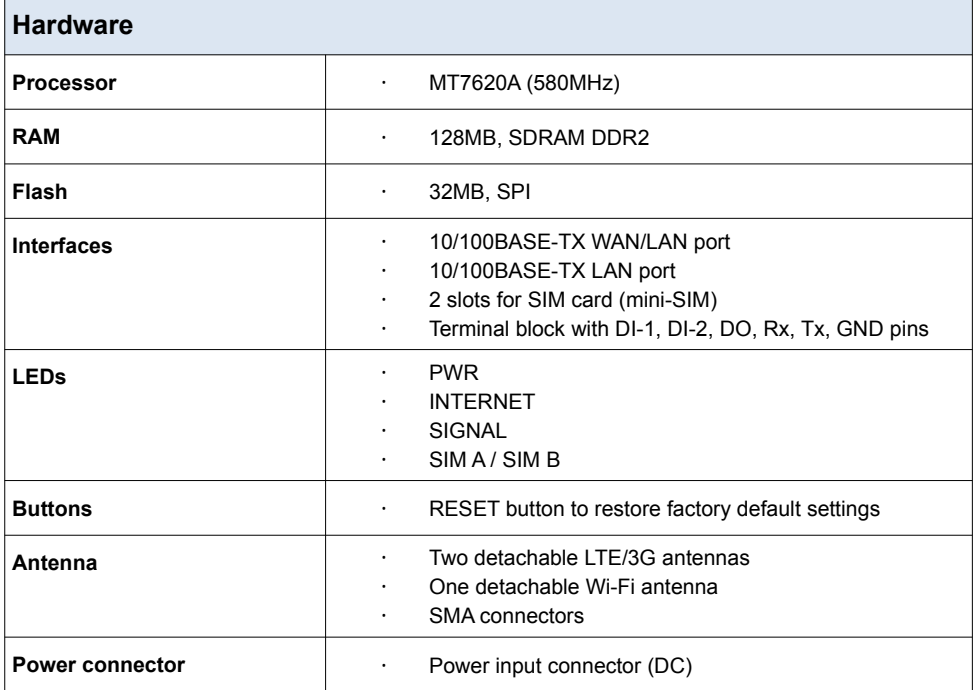

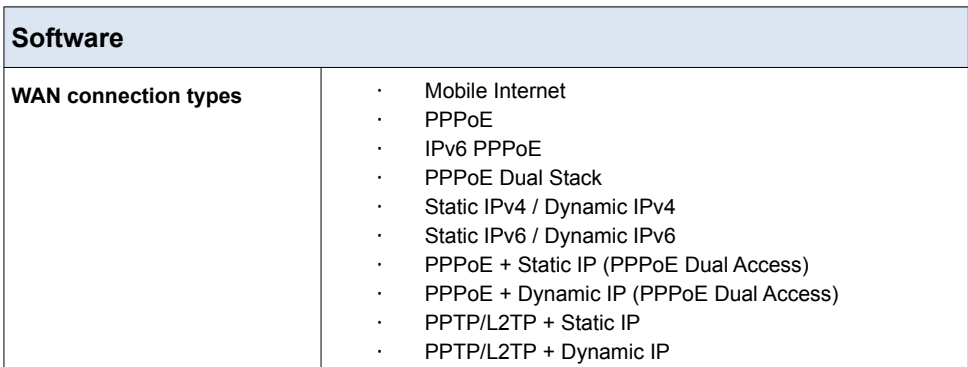

<sup>\*</sup> The device features are subject to change without notice. For the latest versions of the firmware and relevant documentation, visit www.dlink.ru.

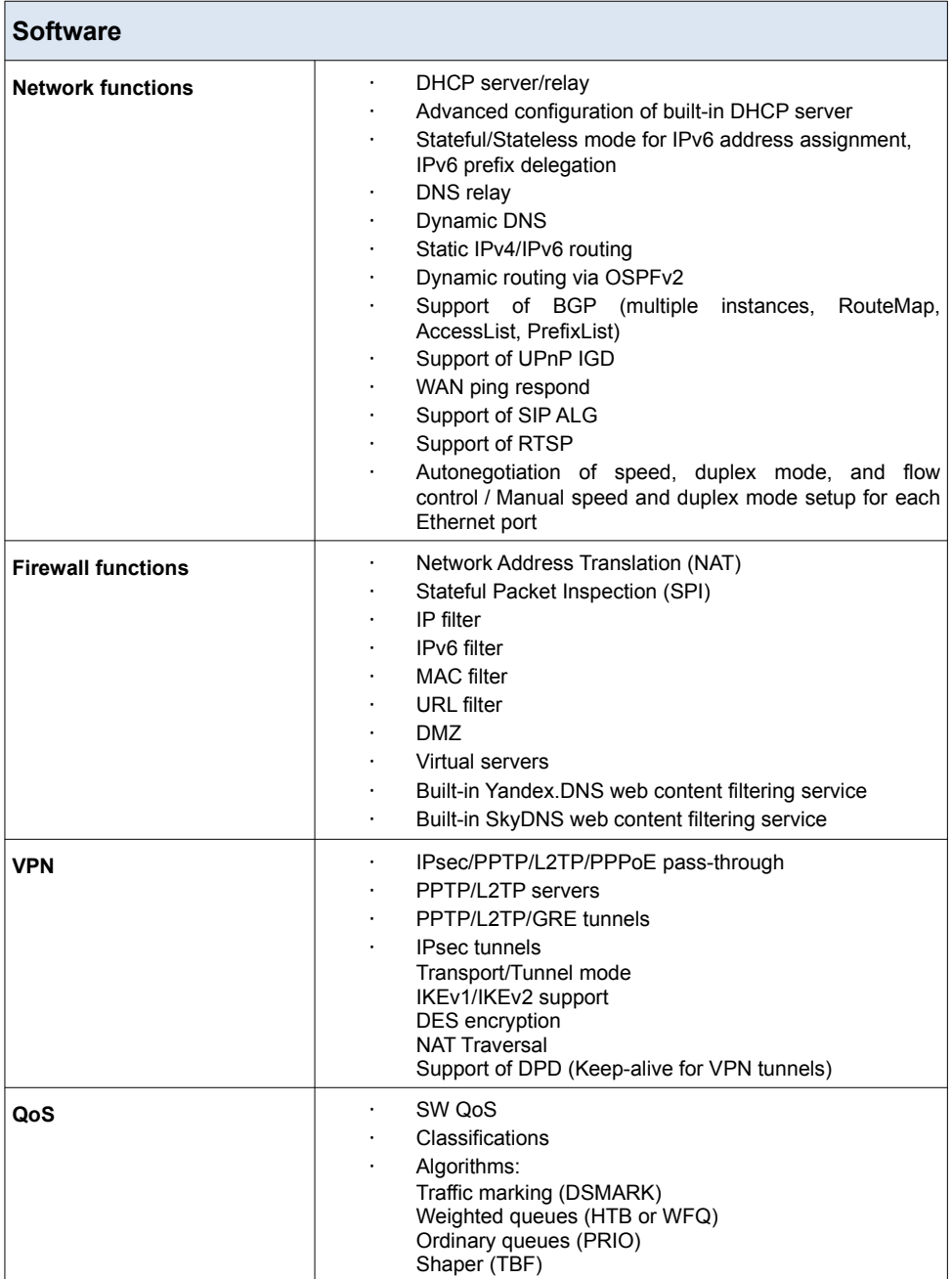

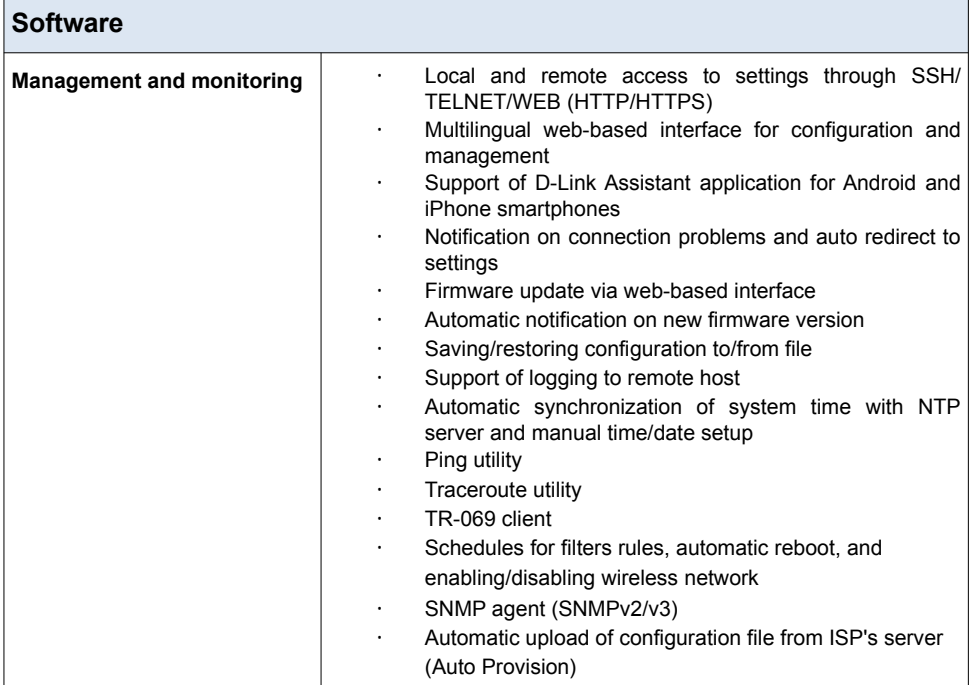

| <b>LTE Module Parameters</b>       |                                                                                                    |
|------------------------------------|----------------------------------------------------------------------------------------------------|
| LTE connection rate <sup>5</sup>   | Downlink: up to 150Mbps<br>$\bullet$<br>Uplink: up to 50Mbps<br>$\bullet$                                                                                                    |
| Supported frequencies <sup>6</sup> | LTE Cat. 4: 1/3/5/7/8/20/38/40/41<br>$\bullet$<br>UMTS/HSPA: 1/5/8, 850/900/2100MHz<br>$\bullet$<br>GSM/GPRS/EDGE: 900/1800MHz<br>$\bullet$                                                                                                    |
| <b>Functions</b>                   | Auto connection to available type of supported network<br>٠<br>(4G/3G/2G)<br>Auto configuration of connection upon plugging in SIM<br>$\bullet$<br>card<br>Enabling/disabling PIN code check, changing PIN code<br>٠<br>Sending/receiving/reading/removing SMS messages<br>$\bullet$<br>Support of USSD requests<br>٠ |

<sup>5</sup> Data rates are theoretical. Data transfer rate depends on network capacity and signal strength.

<sup>6</sup> Supported frequency bands are dependent on regional variants.

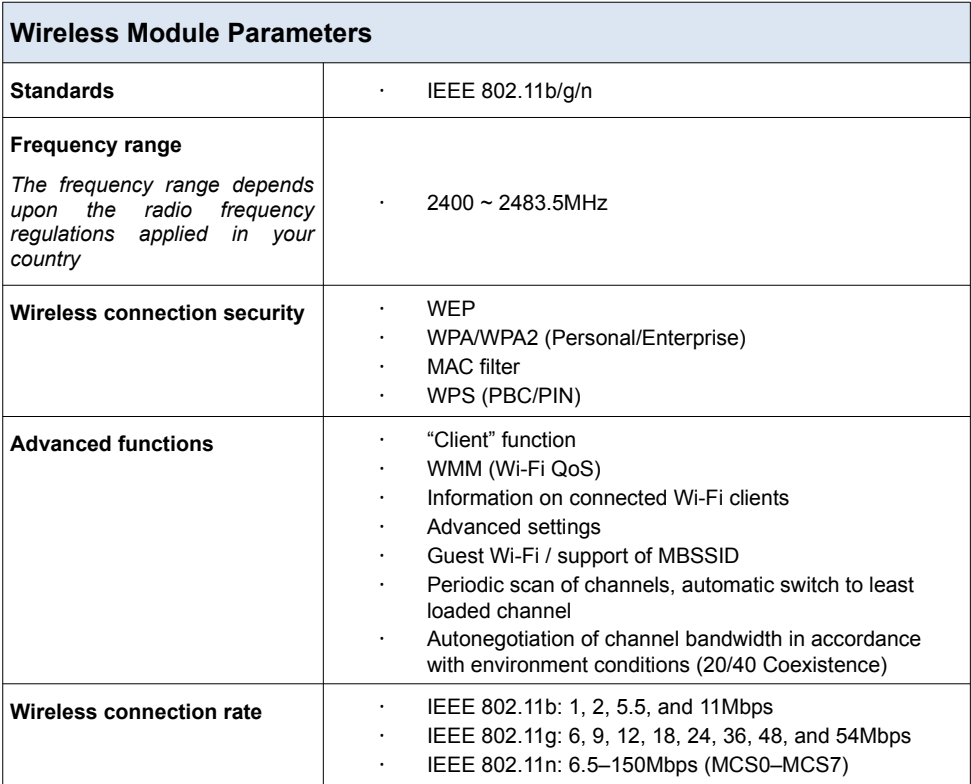

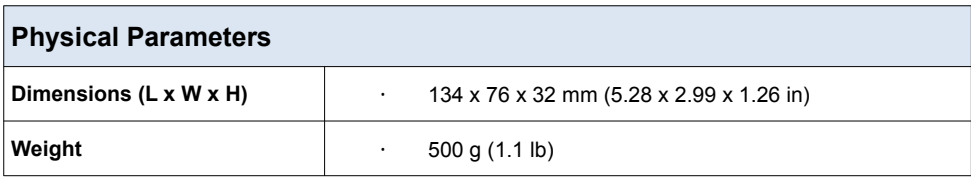

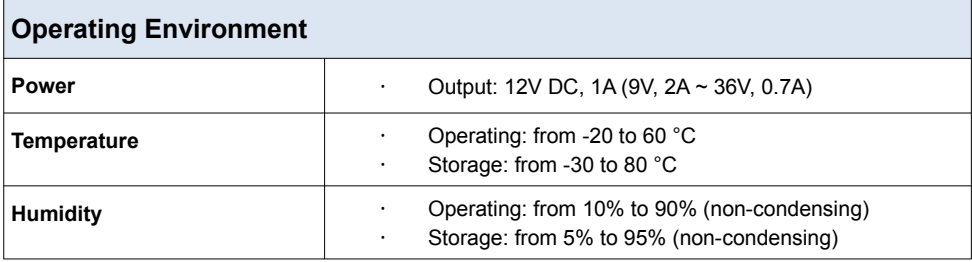

## **SAFETY RULES AND CONDITIONS**

Please carefully read this section before installation and connection of the device. Make sure that the power adapter and cables are not damaged. The device should be used only as intended in accordance with the documents.

The device is intended for use in dry, clean, dust-free, and well ventilated areas with normal humidity away from strong heat sources. Do not use the device outdoors or in the areas with high humidity. Do not place foreign objects on the device. Do not obstruct the ventilation openings of the device. The environmental temperature near the device and the temperature inside the device's cover should be within the range from 0  $\degree$ C to +60  $\degree$ C.

Only use the power adapter supplied with the device. Do not plug in the adapter, if its case or cable are damaged. Plug the adapter only into working electrical outlets with parameters indicated on the adapter.

Do not open the cover of the device! Unplug the device before dusting and cleaning. Use a damp cloth to clean the device. Do not use liquid/aerosol cleaners or magnetic/static cleaning devices. Prevent moisture getting into the device or the power adapter.

The service life of the device is 2 years.

## **TECHNICAL SUPPORT**

You can find software updates and user documentation on our website.

D-Link provides its customers with free support within the product's warranty period.

Customers can contact the technical support group by phone or by e-mail/Internet.

#### **FOR TELEPHONE NUMBERS AND ADDRESSES OF D-LINK OFFICES WORLDWIDE VISIT**

www.dlink.com